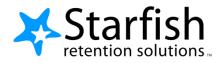

## Advising Notes Feature Faculty

Access Starfish from the "Information for Faculty and Staff" website, and use your Augustana User Name and Password to log in.

## **Record Advising Notes**

 Click on the Hamburger Icon <sup>■</sup> in the upper left corner of your screen, and Select **Students** then **My Students** in the pull down menu to see your list of students.

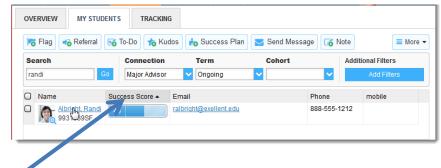

- Find the desired student by typing the name into the Search box, or scroll through your list to find the student's name. (Select Advisor under the Connection menu to view a list of your advisees)
- 3. Click on the student's name to bring up the **Student Folder**.
- Click the Note button. A list of Note types you have permission to make on this student is displayed.

| A BE     |       | Student ID<br>0401649<br>Cell Phone<br>847-533-8610 | 0          |          |          |       | stitution Email<br>nandacaputi14@ |
|----------|-------|-----------------------------------------------------|------------|----------|----------|-------|-----------------------------------|
| Flag 📌   | Kudos | Messa                                               | age 🚺 Note | Appointn | nent     |       |                                   |
| Overview | Info  | Plans                                               | Courses    | Tracking | Meetings | Notes | Network                           |

5. Select Advising Note from the list.

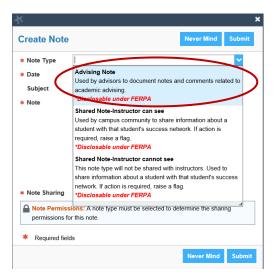

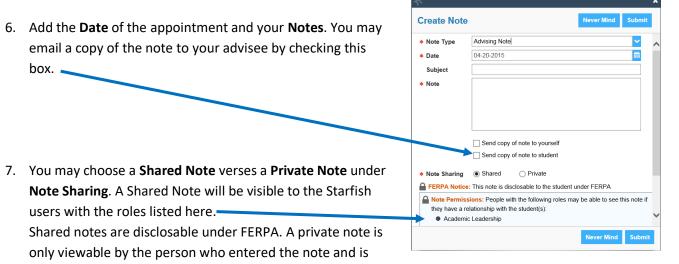

NOT disclosable under FERPA. The vast majority of Advising Notes you enter into Starfish should be Shared notes. You might use a Private note if a student discloses information to you that you want to ask about in a future meeting

8. Hit **Submit** when you have completed your entry. Within a few minutes, you should see your note under the **Notes tab** in the Student file.

## A few General Guidelines to keep in mind as you enter Advising Notes

- Keep notes brief and relevant
- Record facts and observations, not assumptions or inferences
- Describe, don't evaluate
- Document referrals, explanation of policies, student responsibilities for next appointment, etc